## How to get maps with special content?

### with **OVERPASS TURBO**

**Example**: I would like to see all schools in Hull, UK

Necessary information:

Tag for schools: amenity=school

- 1. <a href="https://taginfo.openstreetmap.org/">https://taginfo.openstreetmap.org/</a>
- 2. Search area: amenity
- 3. click the search glass
- 4. OPTIONAL: choose [[amenity]]
- 5. on the right side distribution of values click school
- 6. now click on the upper right side a button with the overpass turbo button
- 7. a new window opens ... on the left side the generated code on the right side a map
- 7.1 choose the region of Hull
- 7.2 click the run button on the left ... and have fun

BTW: other important tags for schools

- addr:housename=BBS Saarburg
- addr:postcode=54439
- addr:street=Schulzentrum
- · amenity=school
- building=yes
- · ... or building=school
- name=Geschwister-Scholl-Schule Berufsbildende Schule
- website=<a href="http://www.bbs-saarburg.de/">http://www.bbs-saarburg.de/</a>
- wheelchair=yes

Maybe:
fee=yes
contact= (for email, phone number)
capacity= (number of students)

## **Alternative way**

**Example**: searching for historic monuments

- 1. go to <a href="http://overpass-turbo.eu/">http://overpass-turbo.eu/</a>
- 2. on the left you can see a code, on the right a map, an OpenStreetMap map :)

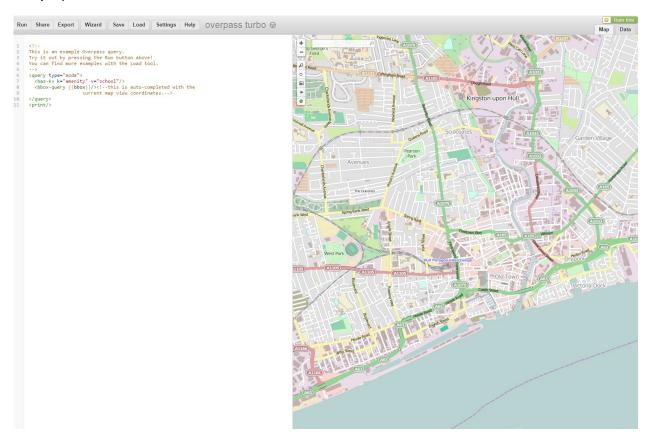

→Remember: OSM is a computer database and everything has to be clearly defined (computers work like that), every object in OSM is defined by a **KEY** 

### and a **VALUE**

3. on the left, where you see k= introduce the key you need for your query # because there was a former search, you will have to erase first the word/s after k=

4. also on the left, where you see v= introduce the values you need for your query

5. example: k=historic, v=monument

Go to the map, on the right side, and choose a location, by zooming in/out with your mouse scroll and panning on the map

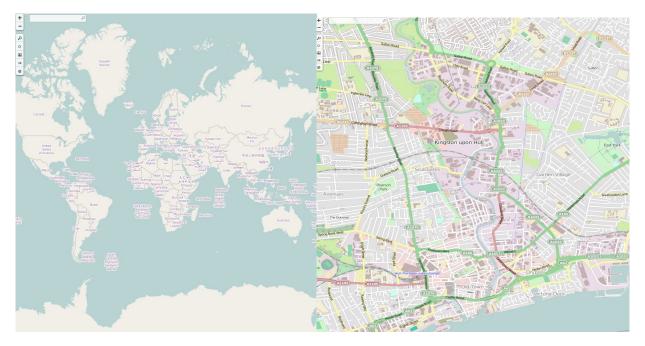

# 6. click RUN (on the left above the code)

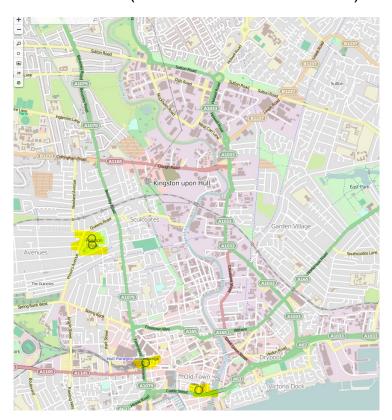

### **Using the OverPass Turbo "Wizard"**

### Example: searching for memorial:type=stolperstein

### 1. go to <a href="http://overpass-turbo.eu/">http://overpass-turbo.eu/</a>

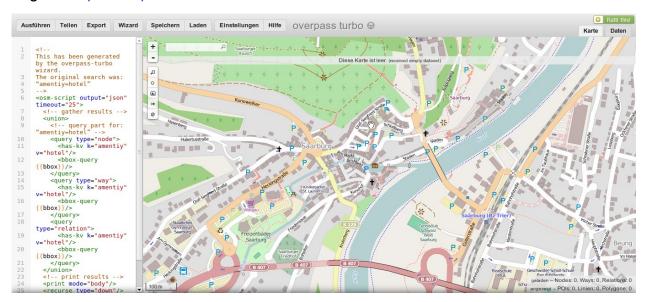

You opened overpass-turbo.eu and [possibly] you see in the "code-part" on the left a code to produce a map with hotels. :-(! That is a result from a former search.

#### What now?

2. You see the 4th button from left: Wizard. Click this button.

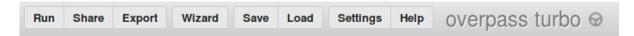

In the opening window, named Query wizard you find the formerly used key=value pair:

### amentiy=hotel

3. replace the key=value pair with the key and the value you are looking for memorial:type=stolperstein

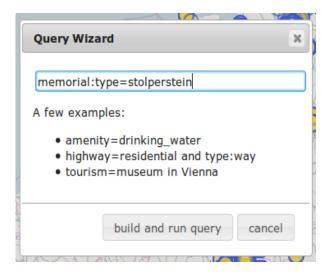

... press the button ... build and query

and you find the Stolpersteine which are mapped in OSM.

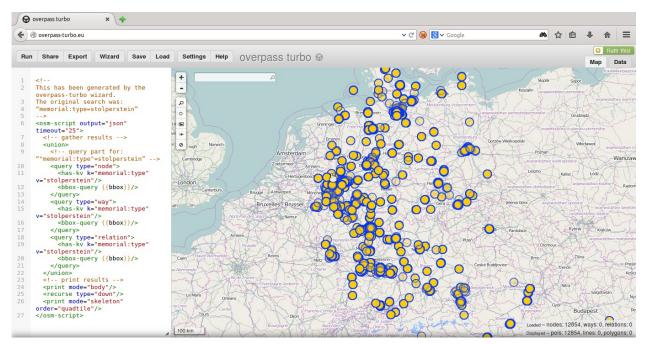

here the actual (2014-09-13) existing Stolpersteine in Germany and adjacent regions